# **Anleitung für e-Tennis - ONLINE-Buchungssystem Registrierung und Platzreservierung**

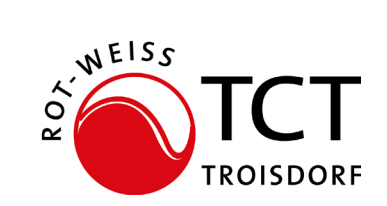

Über den Link **https://rwtroisdorf.tennisplatz.info/reservierung** wird das Reservierungstool für die Freiplätze aufgerufen über den Webbrowser oder Web-App auf dem Smartphone/Tablet herunterladen

# **1. Registrieren - im System anmelden**

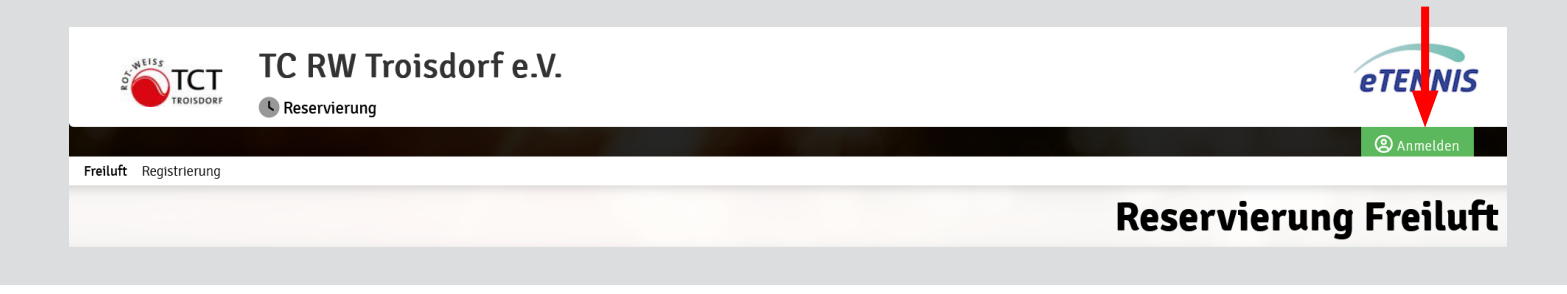

## **2. Registrierungsbutton auswählen**

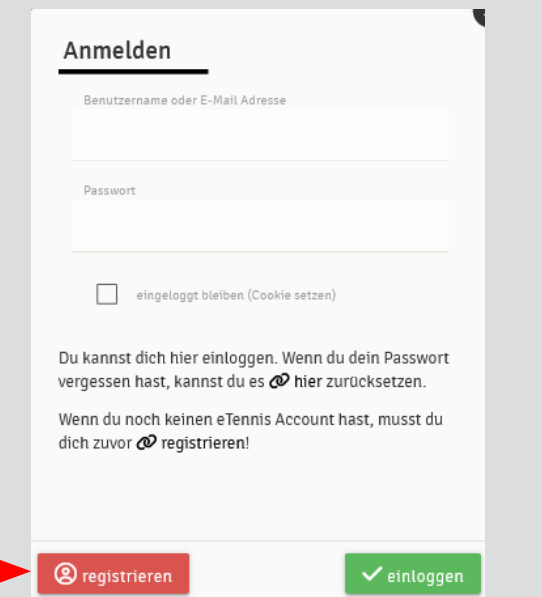

2. Eingabe der verpflichtenden Daten und auf den Button "jetzt registrieren" klicken

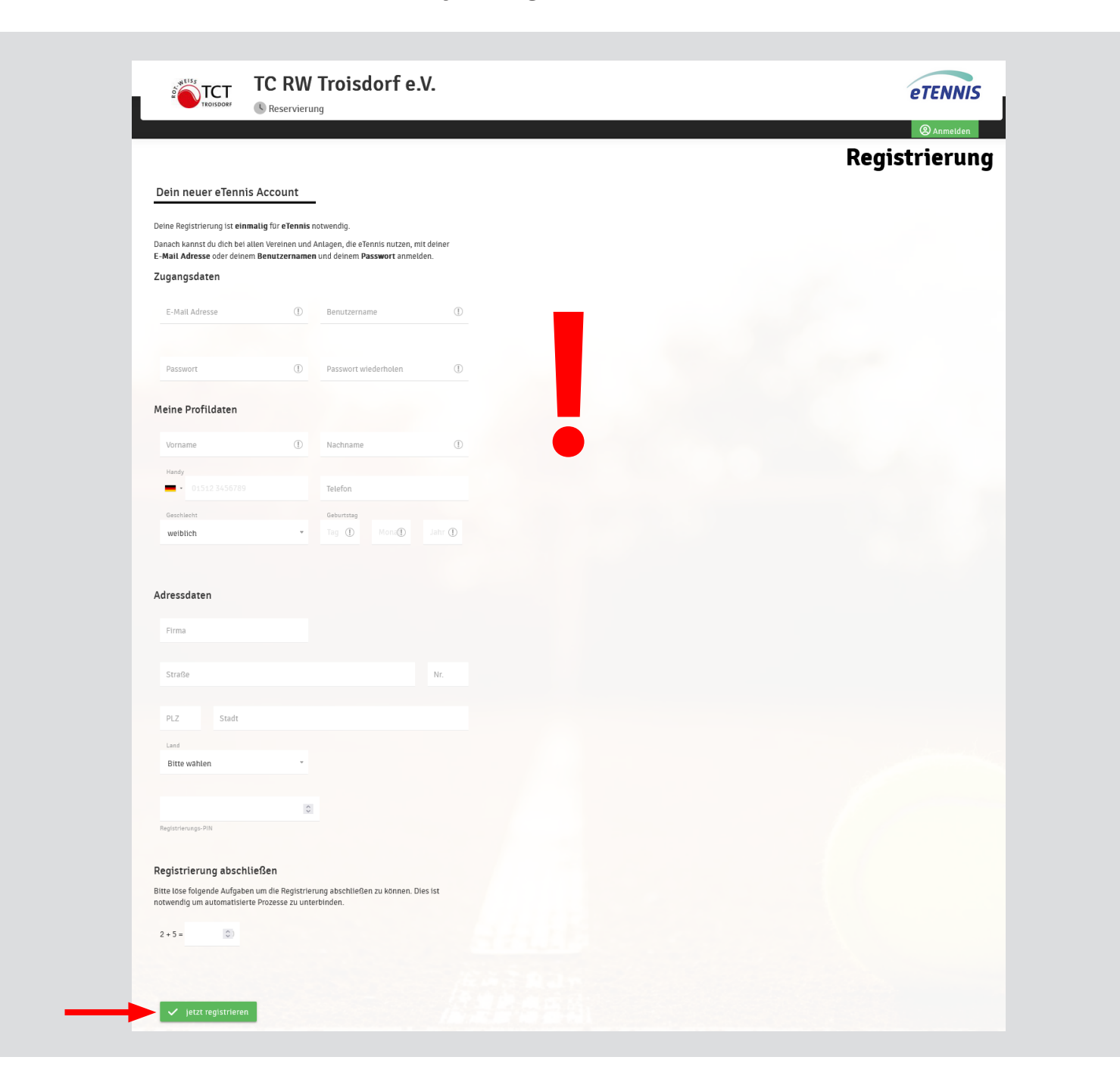

Mit der Registrierung ist man nun im Buchungssystem aufgenommen. Nur aktive Mitglieder werden dann legitimiert und können kostenfrei einen Platz reservieren.

#### **3. Reservierung eines Platzes**

Auf der Startseite über denn Button "Anmelden" die Zugangsdaten eingeben und anschließend auf Reservierung (1) gehen. Eine Buchung ist allerdings nur 2 Tage vorab möglich. Freie Plätze sind nicht farbig markiert. Mit dem Pfeil an der Seite können die Tage (2) geändert werden. Das Symbol unter den Pfeilen zeigt den Kalender (3) an.

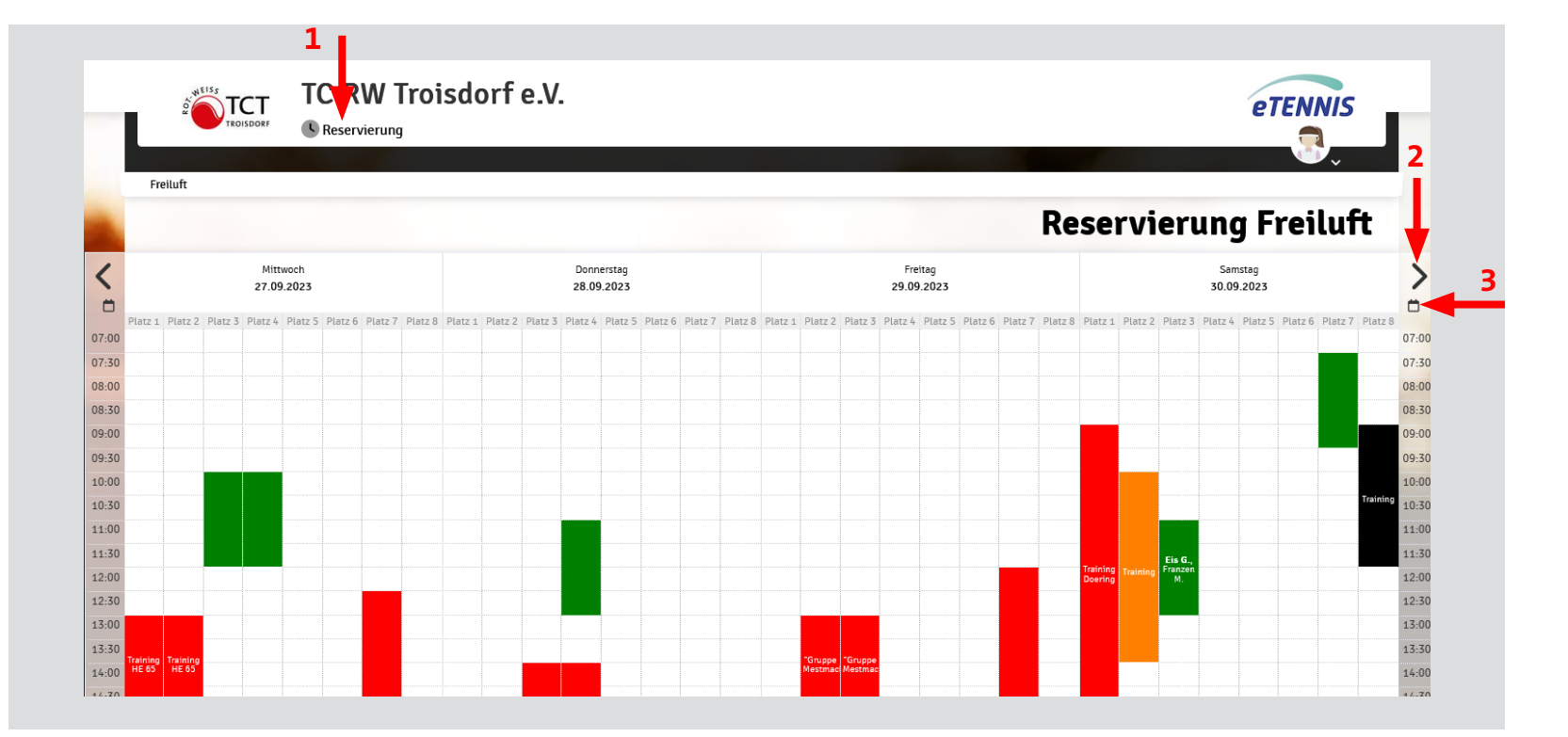

# Es öffnet sich nachfolgendes Menü:

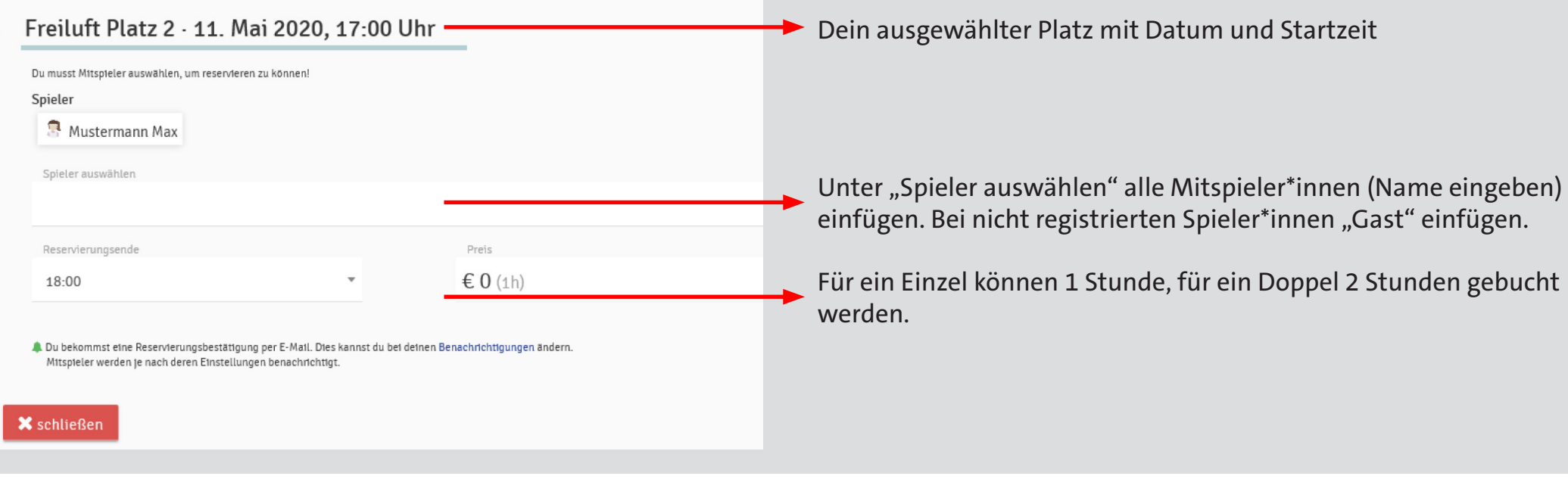

Anschließend speichern ...

### **4. Web-App**

Hinzufügen der App auf das Handy oder Smartphone durch Öffnen des Links auf dem besagten Gerät. Anschießend auf die drei Balken (1) rechts oben gehen und in dem nun geöffneten Fenster den Punkt "Web-App installieren" (2) wählen.

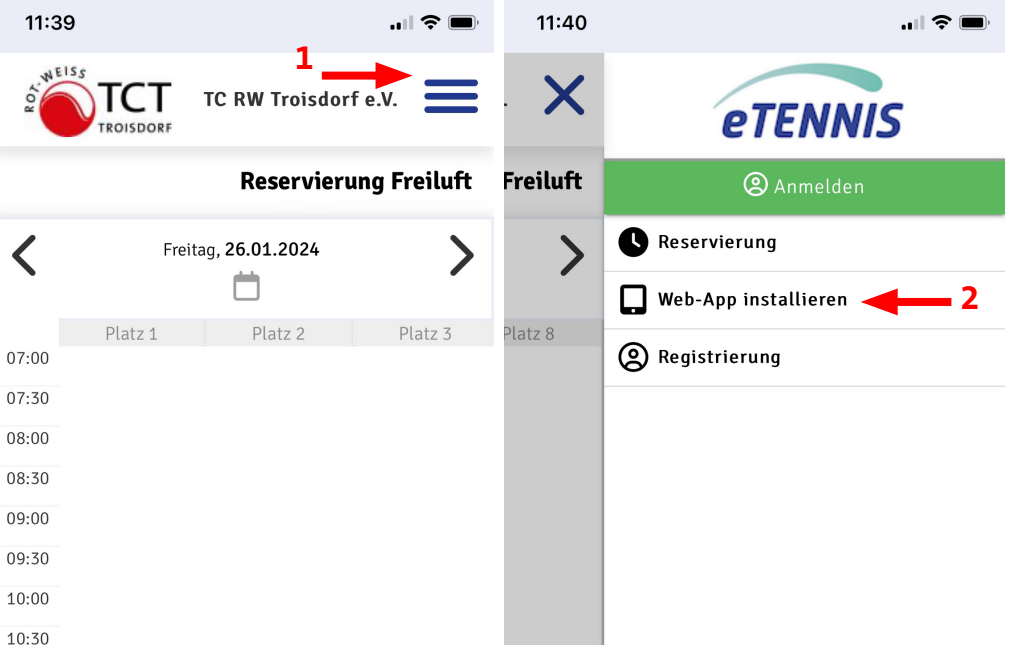

## **Buchungsregeln:**

Die Buchung von Plätzen ist erst 2 Tage vorab möglich.

Die Reservierungsdauer für ein Einzel beträgt 60 Minuten, für ein Doppel 120 Minuten. Sollte anschließend der Platz noch frei sein, kann die Spielzeit über das Reservierungssystem verlängert werden.

Bitte gebuchte Plätze im System wieder frei geben, wenn nicht gespielt wird.